# Accessing the digital pre-application portal

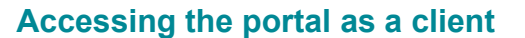

At the start of the application process you will receive an email informing you of the new application. A direct weblink to the portal is provided and if you have not accessed the portal before, access credentials. For security purposes the password will be sent as a separate email.

**Important:** if you have completed an application previously access credentials will not be included in the email.

# **Logging in to the portal**

When you open the link in your browser, the log in page of the portal displays.

Enter your logon credentials:

**Username**: Enter your email address.

**Password**: enter the system-generated password provided in a separate email. You will be prompted to change the password if you are logging in for the first time.

hci

Click **LOG IN**.

### **Resetting your password**

If you need to reset your password, click **Forgot your password?**.

Enter your email address.

#### Click **SEND EMAIL**.

A message containing a link to reset your password will be sent to your email address.

The link expires after 15 minutes.

Follow the link, and enter your new password.

Click **SUBMIT**.

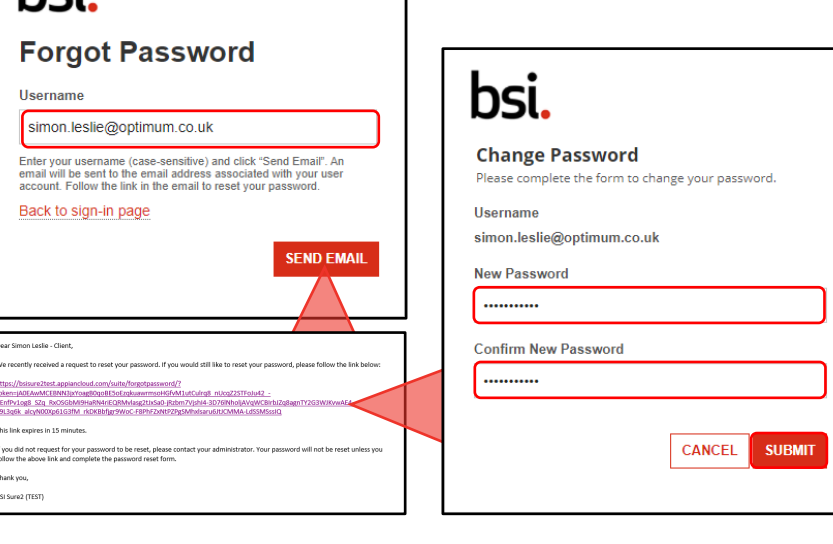

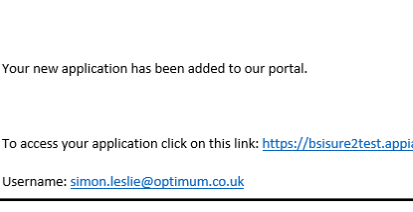

Dear Simon.

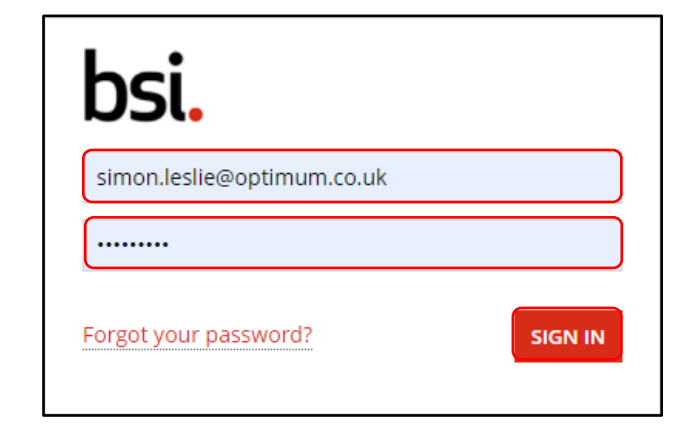

ancloud.com/suite?signin=native

# Accessing the digital pre-application portal

## **Accessing the portal as an assigned member of the Commercial Team**

When you are assigned a client's application as the Primary owner you will receive an email informing you of the new application. A direct weblink to the portal is provided and if you have not accessed the portal before, access credentials. For security purposes the password will be sent as a separate email.

**Important**: if you have completed an application previously access credentials will not be included in the email.

## **Logging in to the portal**

When you open the link in your browser, the log in page of the portal displays.

Enter your logon credentials:

**Username**: Enter your email address.

**Password**: enter the system-generated password provided in a separate email. You will be prompted to change the password if you are logging in for the first time.

Click **LOG IN**.

### **Resetting your password**

If you need to reset your password, click **Forgot your password?**.

Enter your email address.

#### Click **SEND EMAIL**.

A message containing a link to reset your password will be sent to your email address.

The link expires after 15 minutes.

Follow the link, and enter your new password.

Click **SUBMIT**.

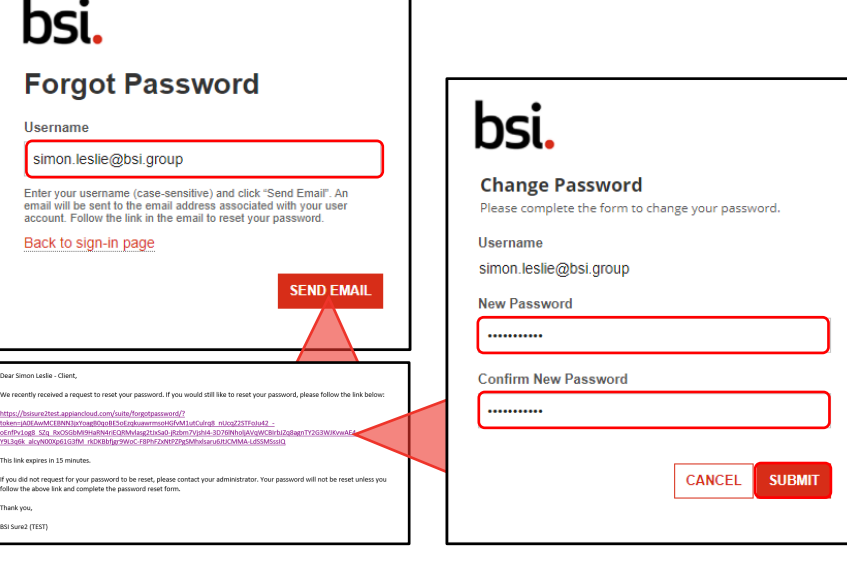

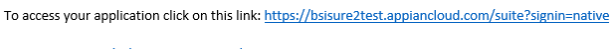

Username: simon.leslie@optimum.co.uk

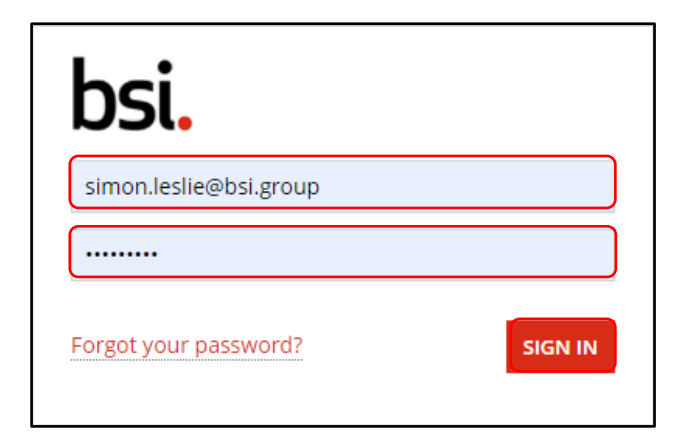